# **Инструкция по использованию программы «Единое окно»**

**1) Необходимо скачать на портале ИС AVN (avn.local) программу «Единое окно», а также AVN контейнер.**

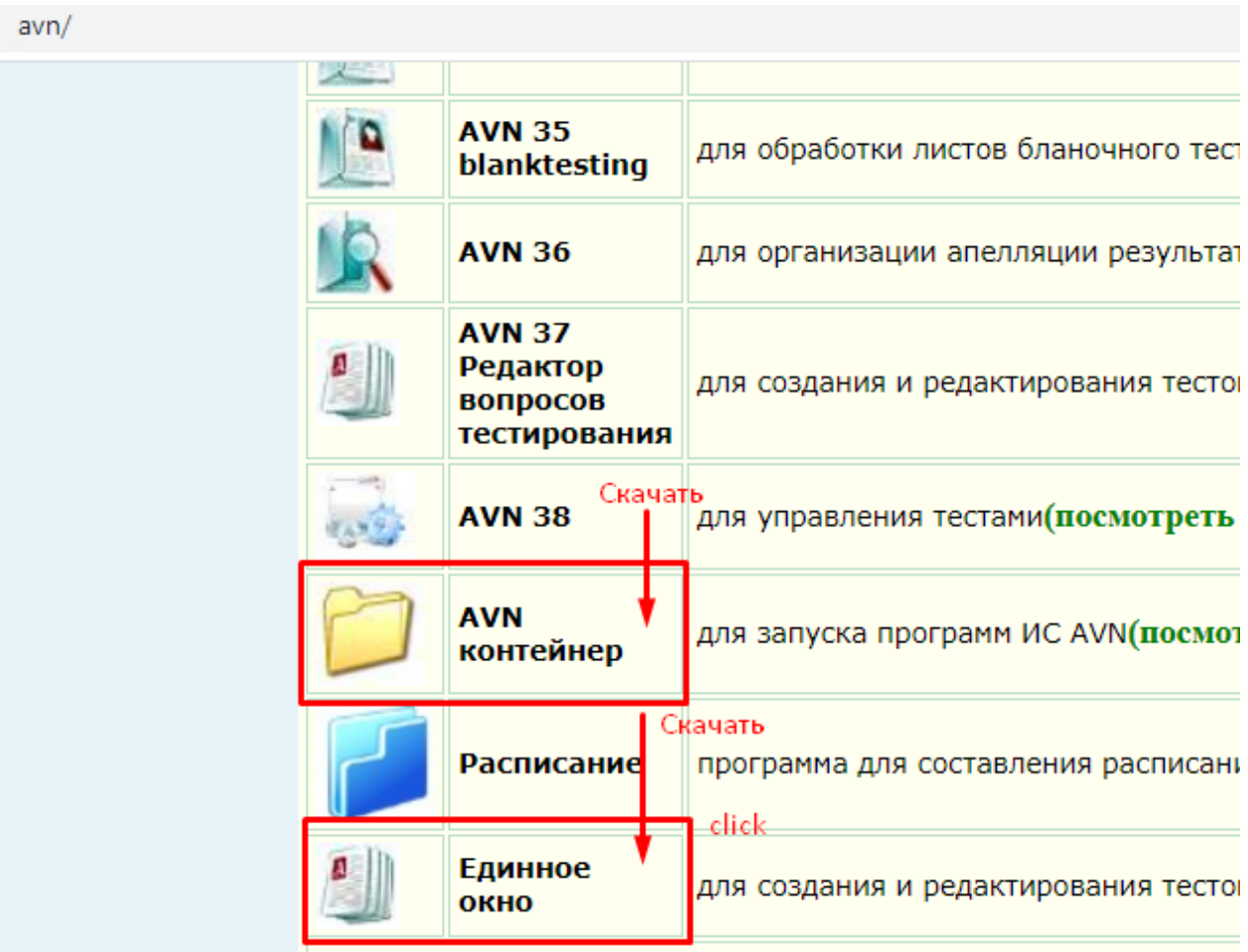

## **2) Создать папку AVN и сохранить скаченные файлы в этой папке**

**а)** 

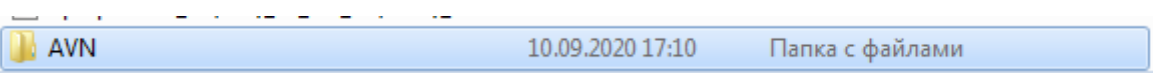

# **б) Распаковать архивированный файл**

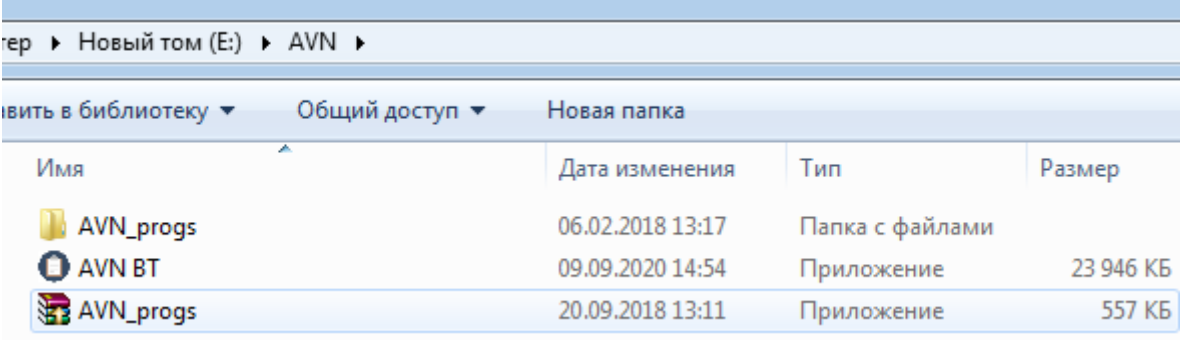

## **3) Перенести программу AVN BT в папку AVN\_progs**

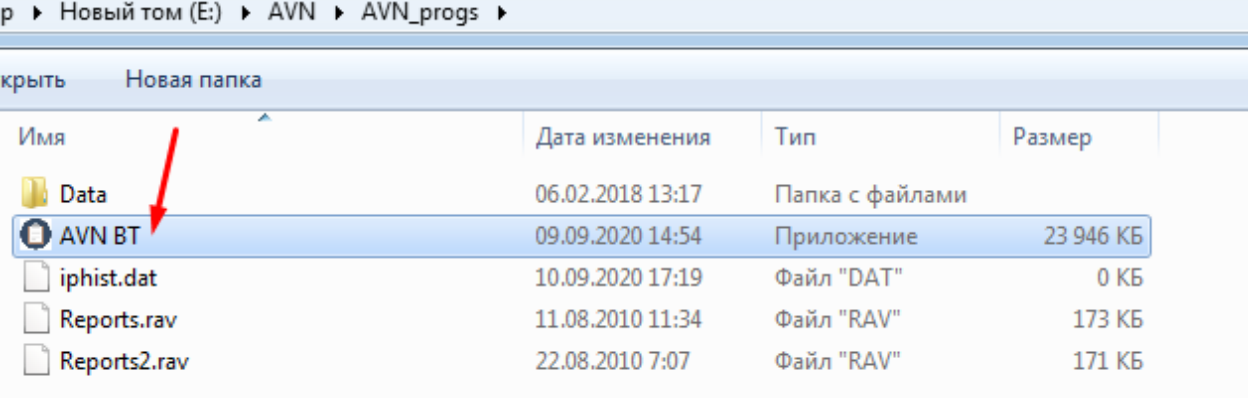

**4) Запустить программу AVN BT и ввести логин и пароль** 

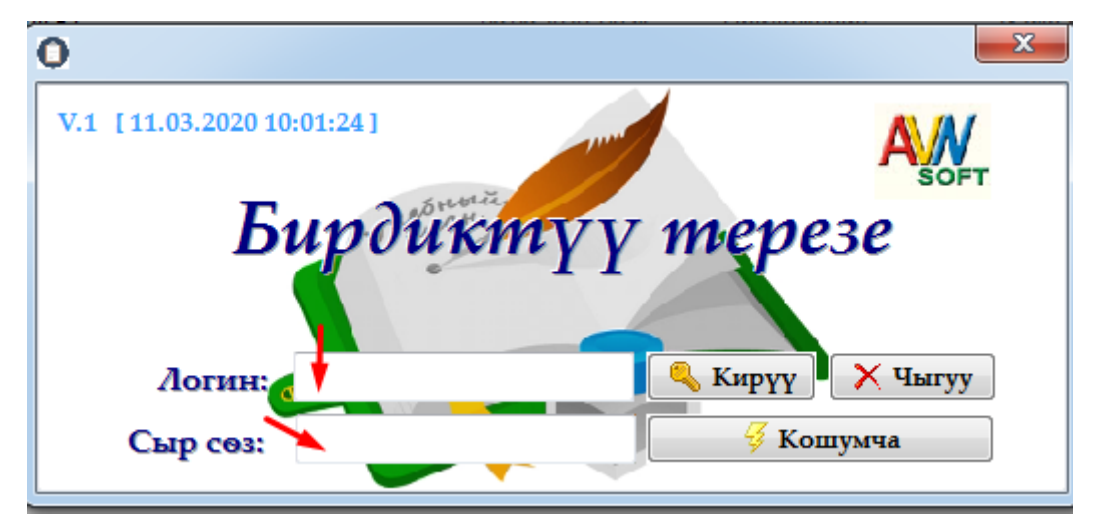

# **5) Выберите раздел Студенты заполните нужные разделы**

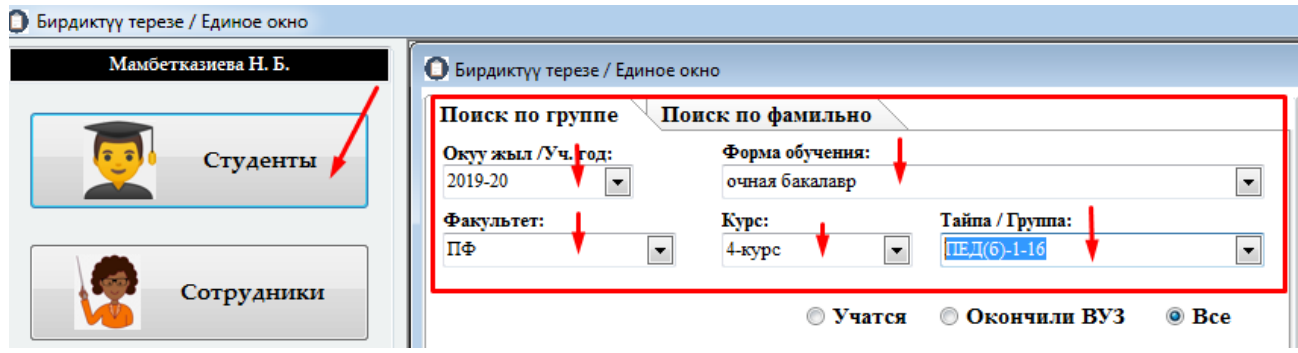

# **6) Выберите студента. Справа окна в пункте Деканат ставите галочку, если студент имеет долг (книги, ВКР и т.п.)**

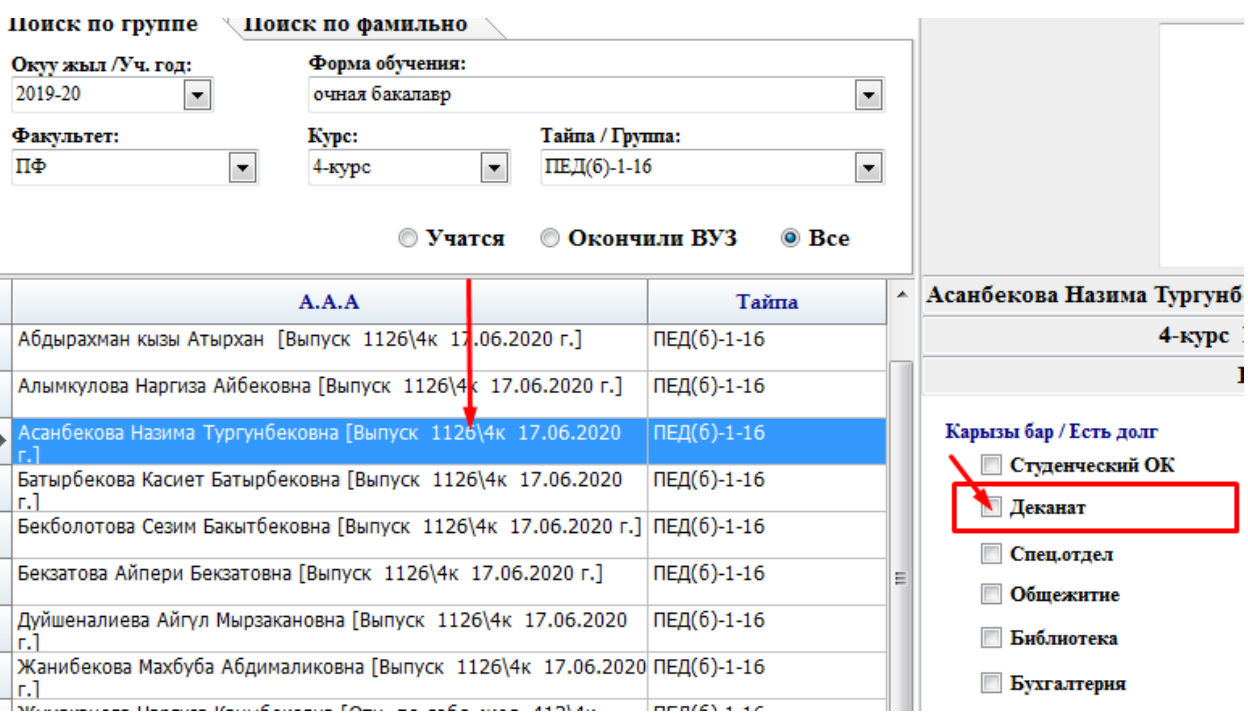

#### **Нажмите на сохранить и выберите примечание**

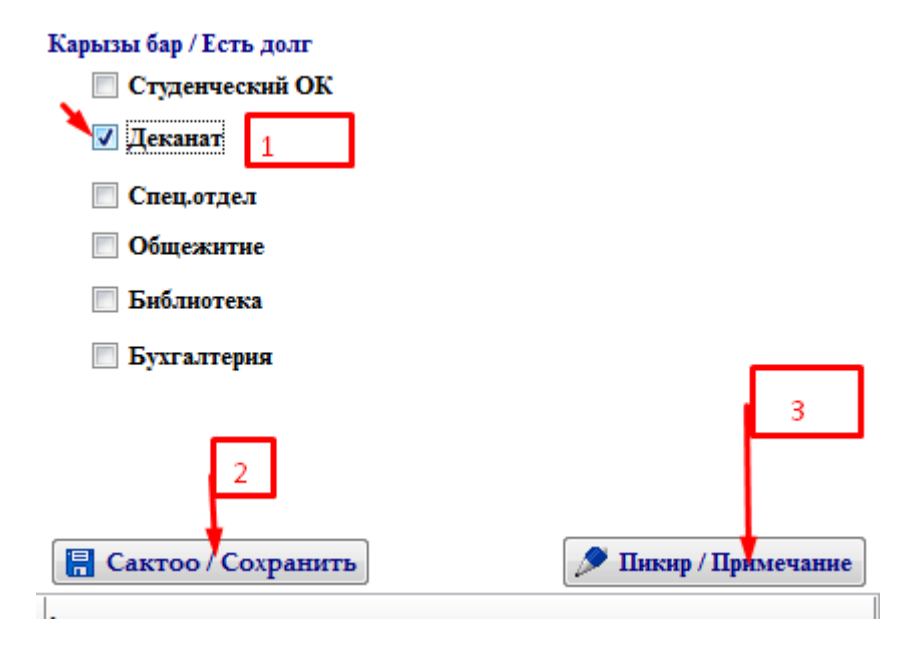

**В примечании укажите какой долг он имеет деканату/кафедре, какой корпус, кабинет и сохраните запись**

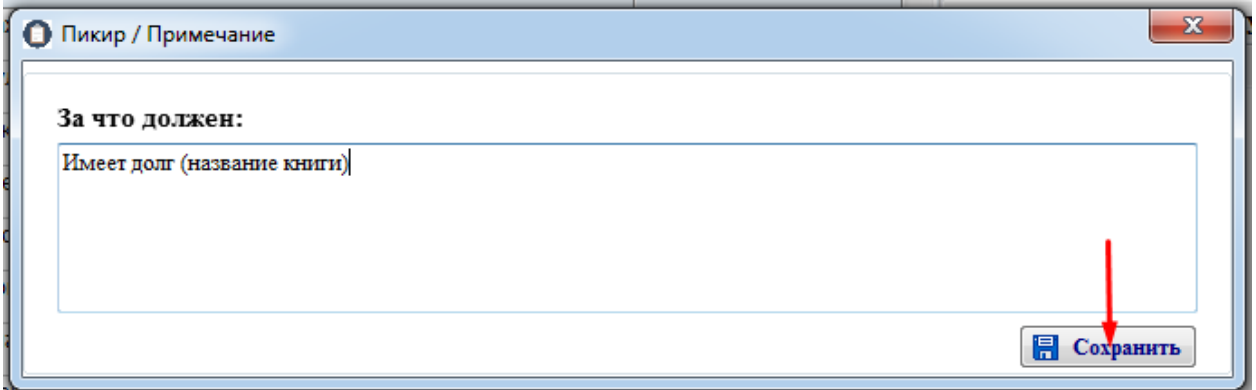

# **Для изменения записи, необходимо кликнуть правой мышкой на запись и внести изменения**

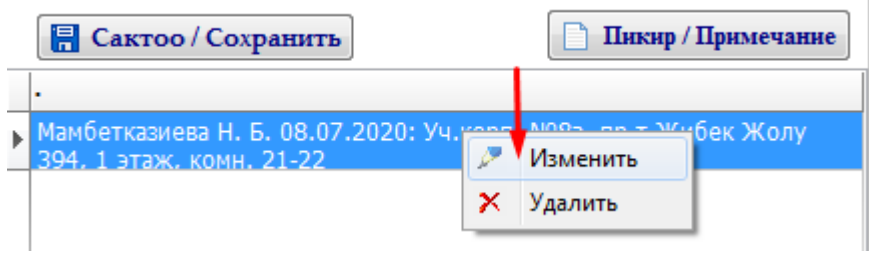

**7) Если студент не имеет никаких задолженностей, то не нужно ставить галочку, но в примечании укажите, что нет долга.**

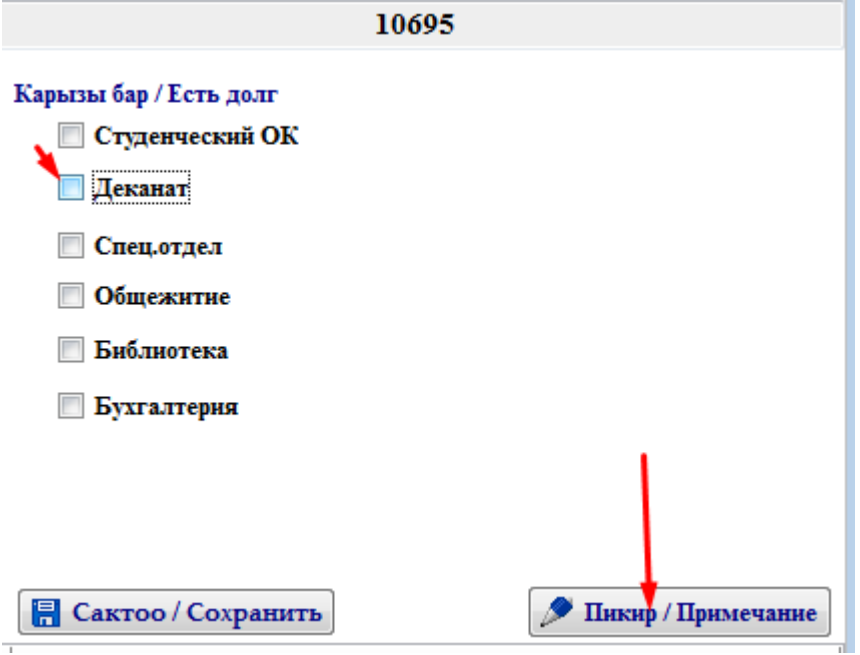

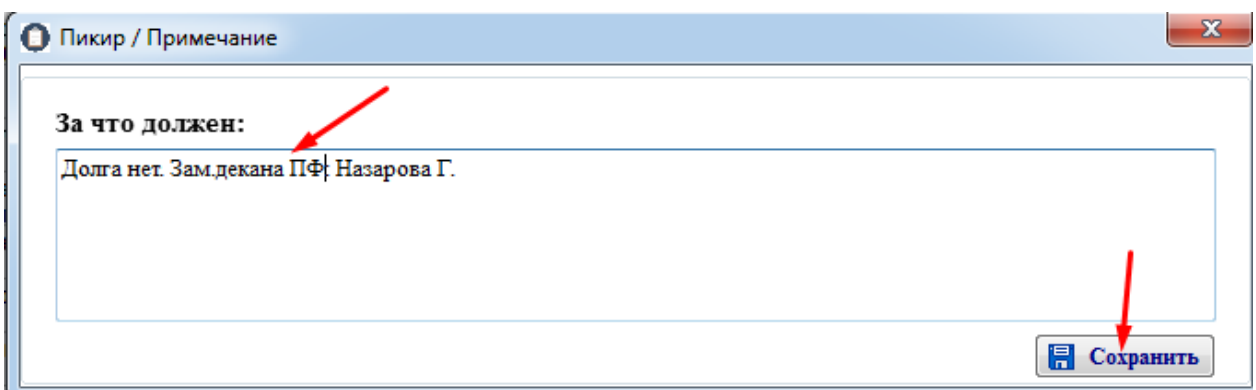

#### **Примечание:**

**.**

**После заполнения Обходного листа всеми структурами Деканат распечатывает его и передает в Студенческий отдел кадров.**

**Для того, чтобы распечатать Обходной лист необходимо выбрать Документы слева окна**

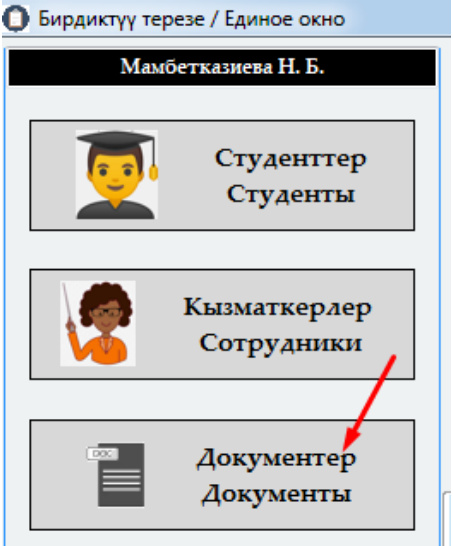

# **Нажмите на обходной лист как показано на рисунке**

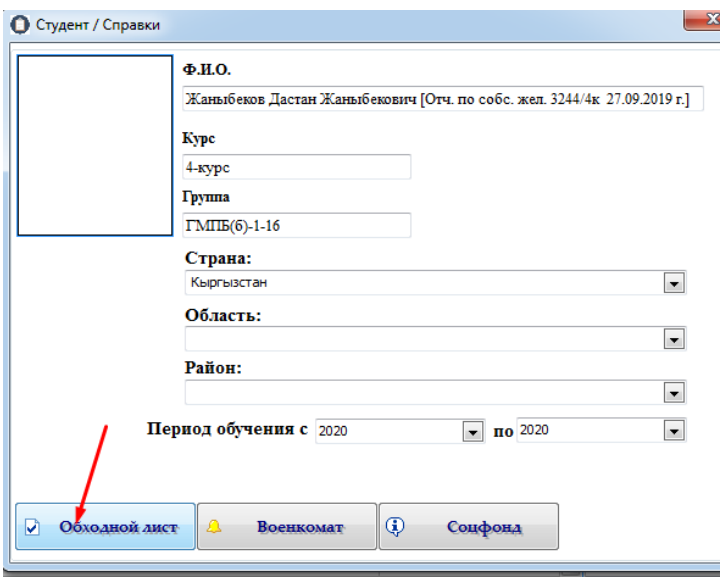

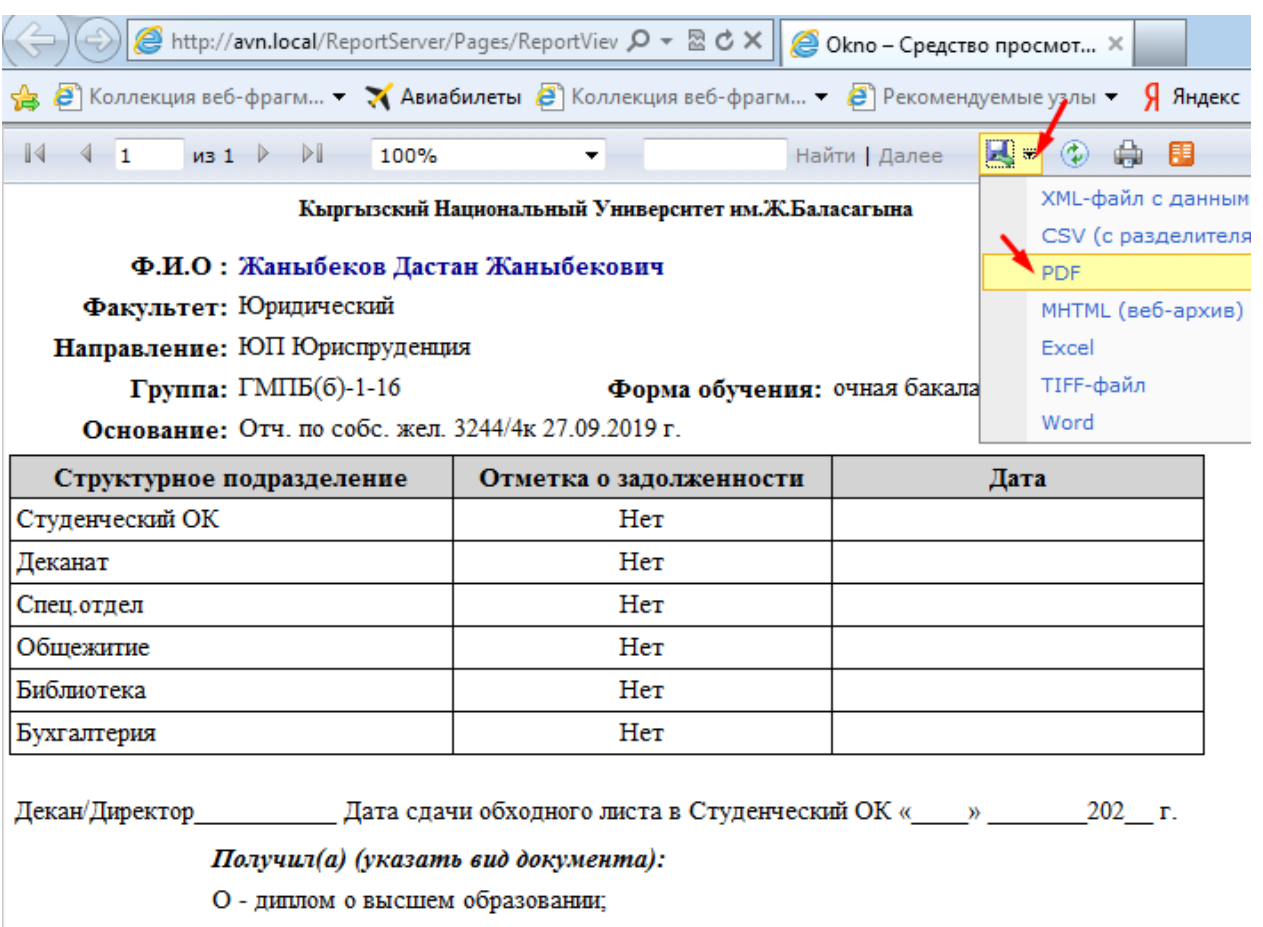

# **Cкачайте Обходной лист данного студента в формате PDF нажав на икону Дискеты**

О - аттестат о среднем общем образовании;

О - диплом о среднем профессиональном образовании;

О - академическую справку;

О - результаты ОРТ.

**Отдел информатизации учебного процесса УАП КНУ**

**УК №1, 2 этаж, каб. №233**

**Раб.тел.32 32 37**